## **How To Process Payments**

Here are the steps on how to print checks via the **Pay Voucher Details** screen. Note that processing payments is applicable only if the payment method used is **Check** (see [How To Create Check Payments](https://help.irelyserver.com/display/DOC/How+To+Create+Check+Payments)).

- 1. **Post** the payment transaction with Check payment method.
- 2. Click **Process Payment** button to open Process Payment screen.
- 3. Bank Account selected in the Pay Voucher Details screen is automatically selected and on the grid, newly posted payable will be displayed.
- 4. You can either assign check number manually or let the system automatically assign the next check number available.

If ever that check number is assigned manually, the system will check if the number has not been assigned previously. A warning Λ message will prompt, telling the user that it is already used in a different transaction.

## 5. Click **Print Check** button to open check **Report Preview**

- 6. On the Report Preview, click **Print** button. Print preview will open where you can either **Save** or **Print** the Check depending on the selected **Destin ation**.
- 7. After the actual printing of the Check, the printed check will be displayed in the Process Payments > **Archive File**.
- 8. Check number assigned to the Check will be displayed in the **Check No.** field of the payment record. **Printed** status will also be displayed.

Here are the steps on how to print checks via the **Pay Voucher Details** screen. Note that processing payments is applicable only if the payment method used is **Check** (see [How To Create Check Payments](https://help.irelyserver.com/display/DOC/How+To+Create+Check+Payments)).

- 1. **Post** the payable transaction with Check payment method.
- 2. Click **Process Payment** button to open Process Payment screen.
- 3. Bank Account selected in the Pay Voucher Details screen is automatically selected and on the grid, newly posted payable will be displayed.
- 4. You can either assign check number manually or let the system automatically assign the next check number available.

If ever that check number is assigned manually, the system will check if the number has not been assigned previously. A warning Δ message will prompt, telling the user that it is already used in a different transaction.

- 5. Click **Preview** button to open check **Report Viewer**.
- 6. On the Report Preview, click **Print** button. Print preview will open where you can either **Save** or **Print** the Check depending on the selected **Destin ation**.
- 7. After the actual printing of the Check, the **Print Check Verification** screen will open.
- 8. Click **Commit** if the check is successfully printed and click **Yes** on message.
- 9. Check number assigned to the Check will be displayed in the **Check No.** field. **Printed** status will also be displayed.

Here are the steps on how to print checks via the **Pay Voucher Details** screen. Note that processing payments is applicable only if the payment method used is **Check** (see [How To Create Check Payments](https://help.irelyserver.com/display/DOC/How+To+Create+Check+Payments)).

- 1. **Post** the payable transaction with Check payment method.
- 2. Click **Process Payment** button to open Process Payment screen.
- 3. Bank Account selected in the Pay Voucher Details screen is automatically selected and on the grid, newly posted payable will be displayed.
- 4. You can either assign check number manually or let the system automatically assign the next check number available.

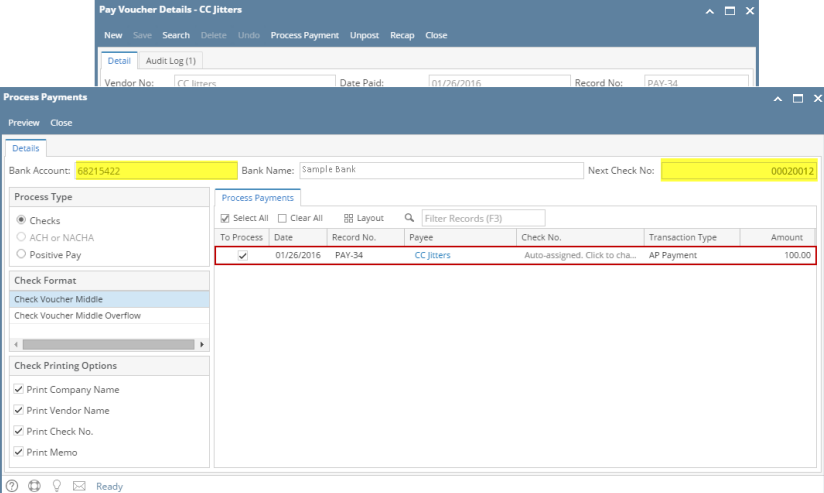

If ever that check number is assigned manually, the system will check if the number has not been assigned previously. A warning message will prompt, telling the user that it is already used in a different transaction.

5. Click **Preview** button. **Preview Task List** screen will open while the system is generating the report.

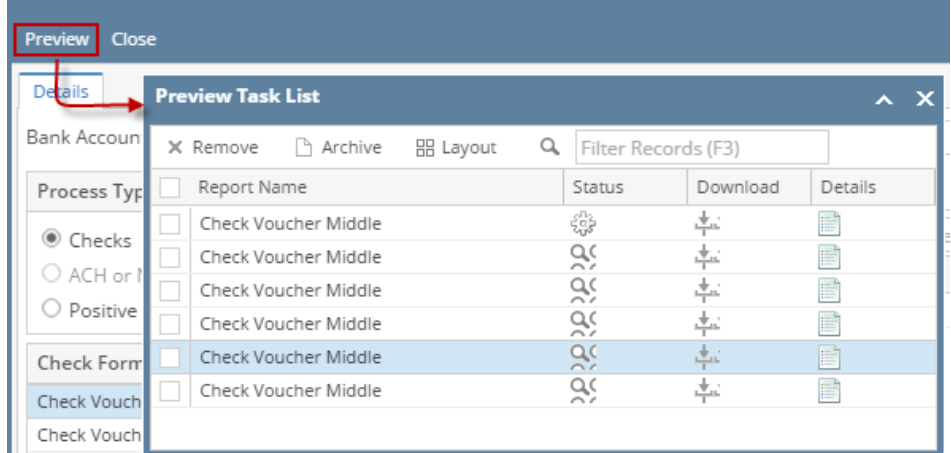

6. Then, **Report Preview** screen will open.

**Process Payments** 

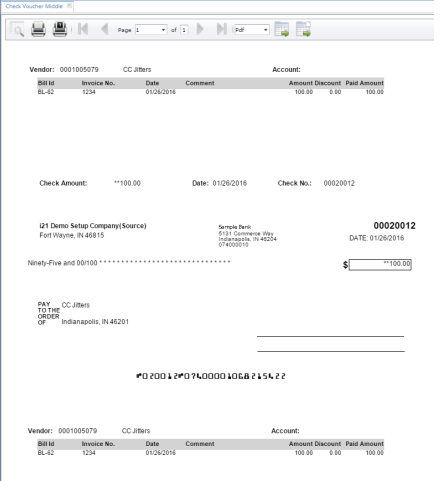

7. On the Report Preview, click **Print** button. Print preview will open where you can either **Save** or **Print** the Check depending on the selected **Destin ation**.

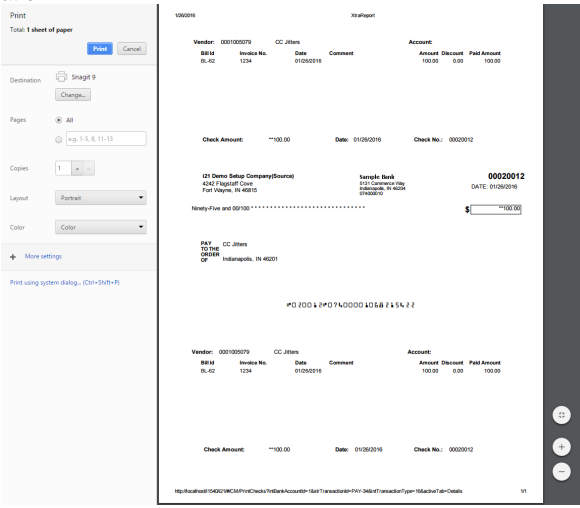

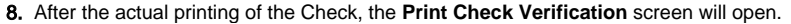

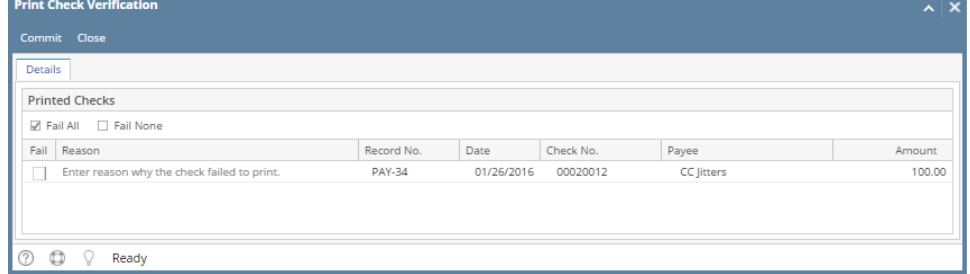

9. Click **Commit** if the check is successfully printed and click **Yes** on message.

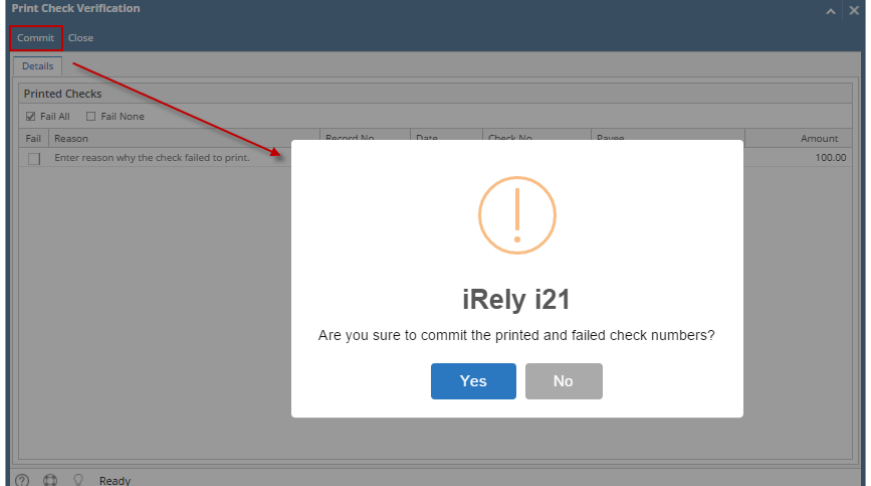

10. Check number assigned to the Check will be displayed in the **Check No.** field. **Printed** status will also be displayed.

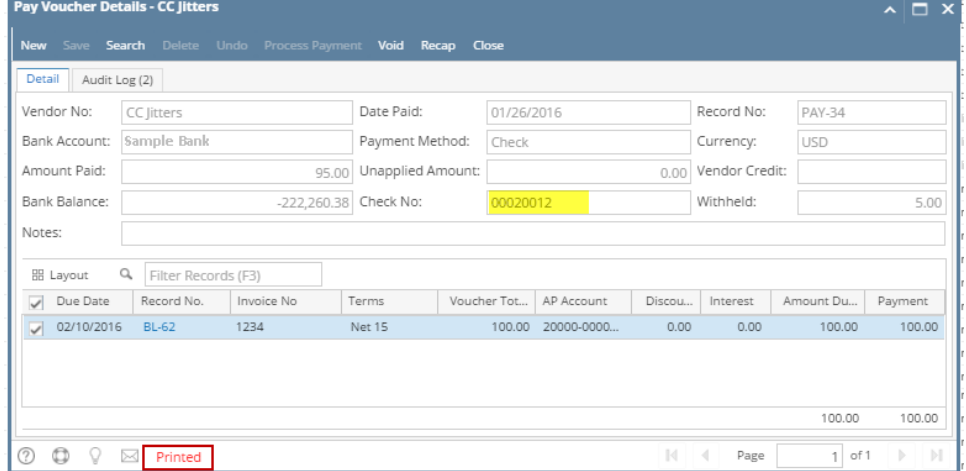

Here are the steps on how to print checks via the **Pay Bills** screen:

1. During Pay Bills creation (see [How To Create Payments](https://help.irelyserver.com/display/DOC/How+To+Create+Payments)), select **Check** as your payment method to enable **Print** button.

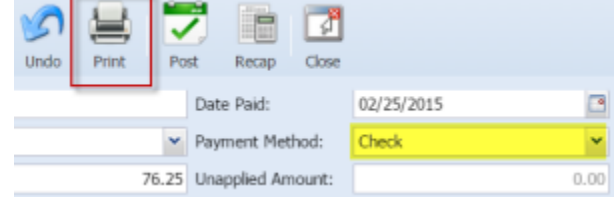

2. **Post** the transaction.

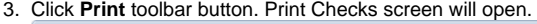

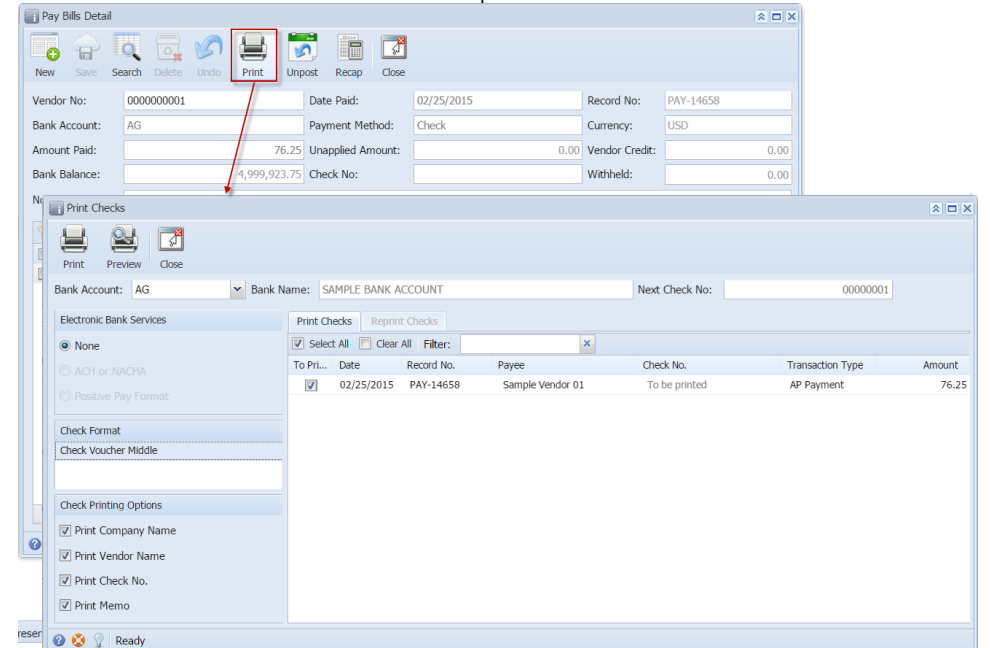

4. Bank Account selected in the Pay Bill Detail screen is automatically selected and on the grid, newly posted payable will be displayed. 5. You can either assign check number manually or let the system automatically assign the next check number available.

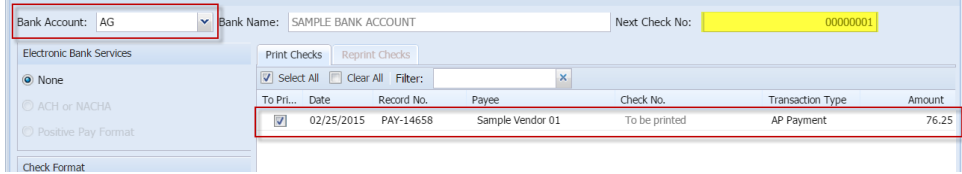

- If ever that check number is assigned manually, the system will check if the number has not been assigned previously. A warning message will prompt, telling the user that it is already used in a different transaction.
- 6. You can either directly print the Check or preview it first before printing.

Δ

i. Click **Preview** button to actually print the check.

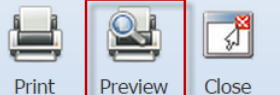

ii. **Preview Task List** screen will open while the system is generating the report.

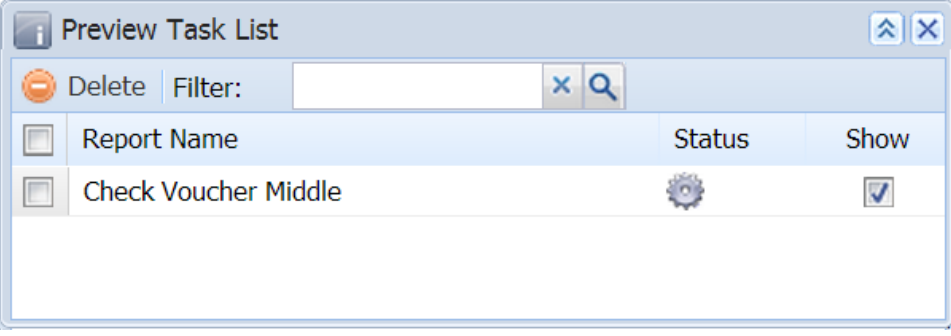

## iii. Then, **Report Preview** screen will open.

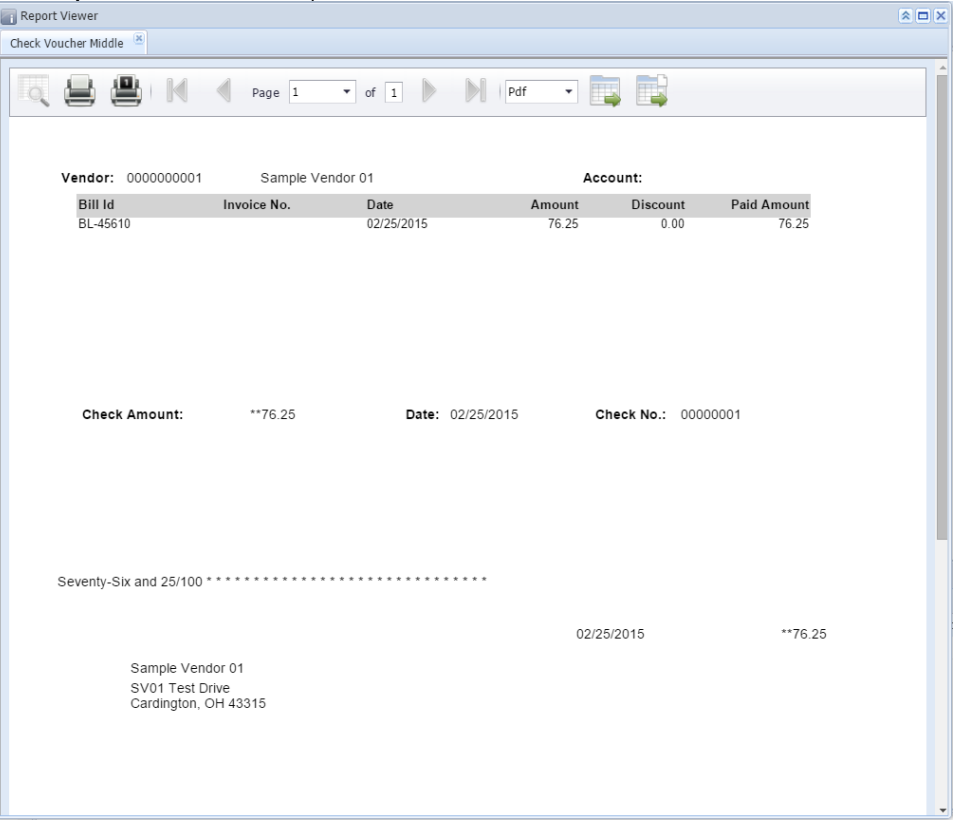

iv. On the Report Preview, click **Print** button. Another window will open where you can either **Save** or **Print** the Check depending on the selected **Destination**.

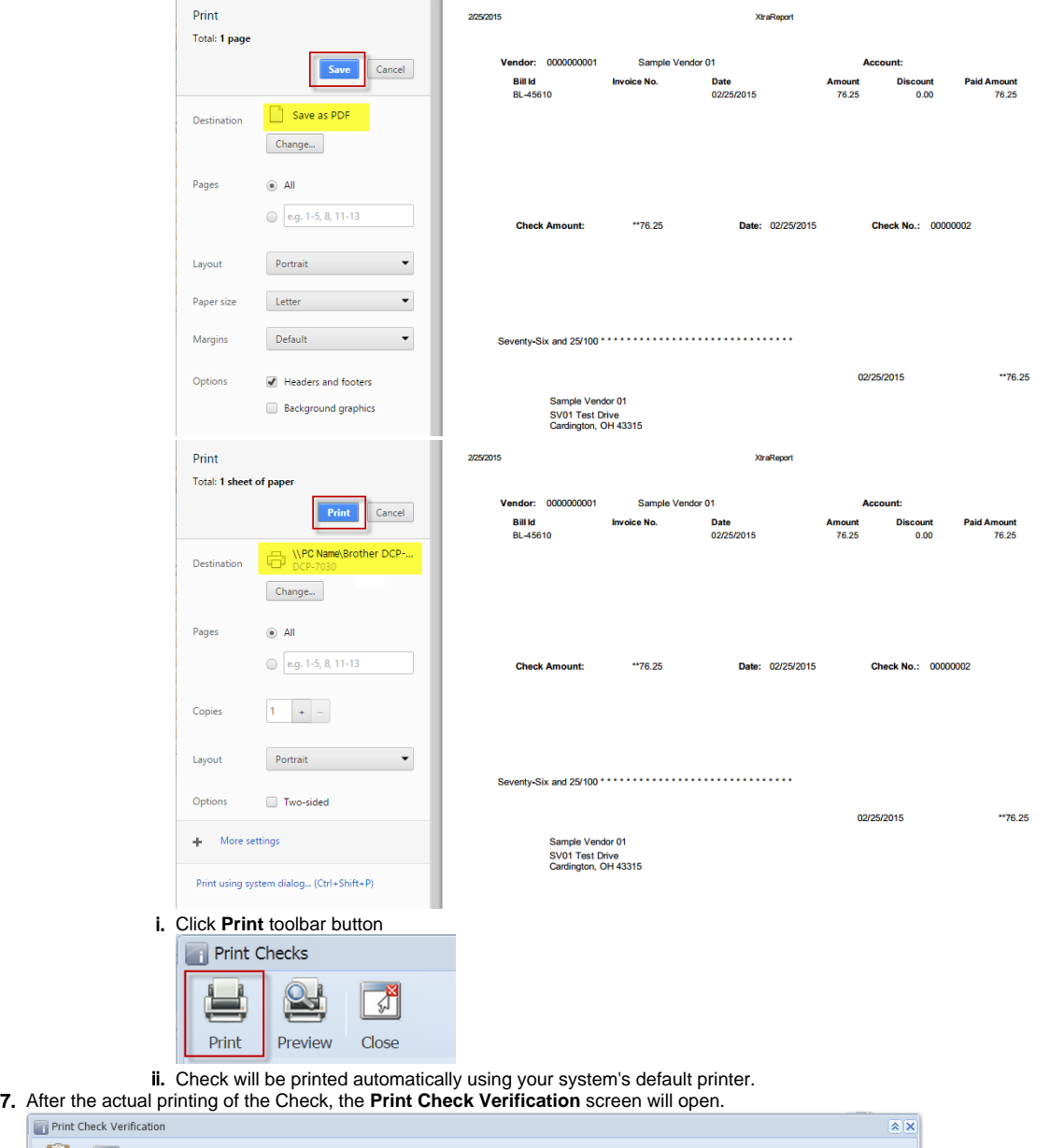

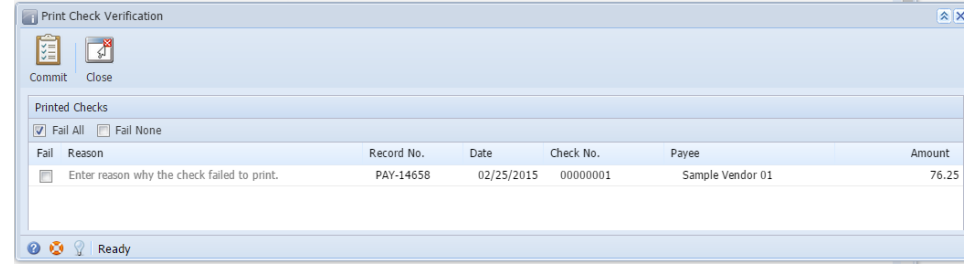

## 8. Click **Commit** if the check is successfully printed and click **Yes** on message.

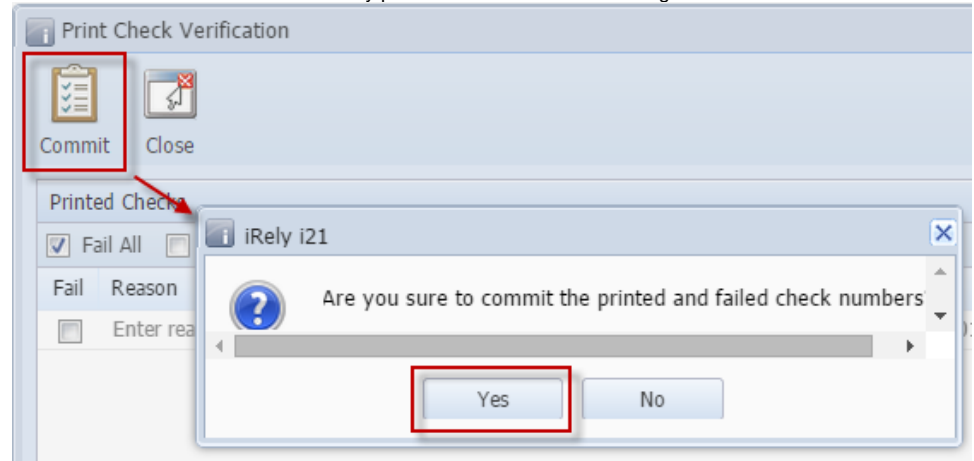

9. Check number assigned to the Check will be displayed in the **Check No.** field. **Printed** status will also be displayed. $\boxed{\mathbf{A} \Box \mathbf{X}}$ 

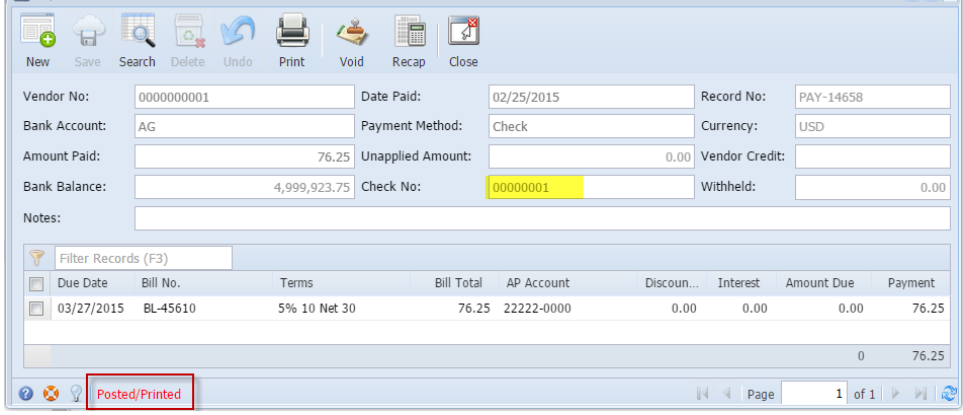